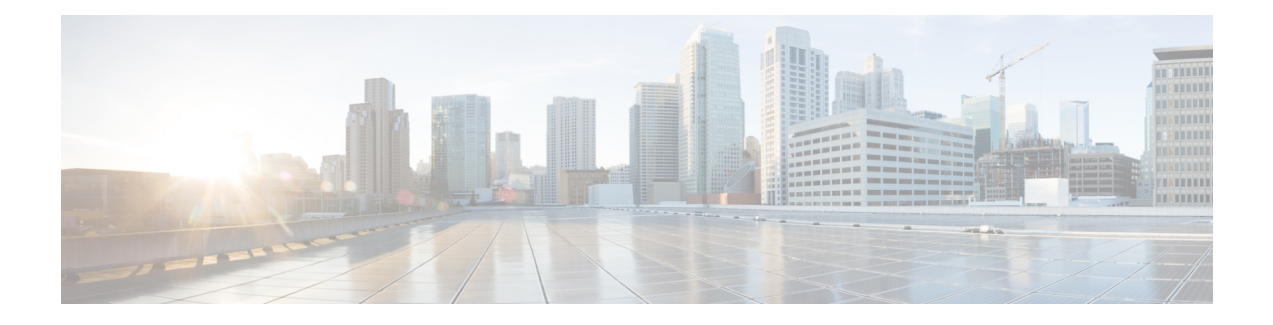

# **Configuring the Fabric Extender**

This chapter describes how to configure a Cisco Nexus 2000 Series Fabric Extender using the Cisco Nexus 5000 Series switch and includes the following sections:

- [Information](#page-0-0) About Associating a Fabric Extender to a Fabric Interface, page 1
- [Configuring](#page-3-0) Fabric Extender Global Features, page 4
- [Enabling](#page-5-0) the Fabric Extender Locator LED, page 6
- [Redistributing](#page-5-1) the Links, page 6
- [Upgrading](#page-7-0) the Fabric Extender, page 8
- [Upgrading](#page-7-1) the Fabric Extender in a vPC Topology, page 8
- Verifying Fabric Extender [Configuration,](#page-9-0) page 10
- Verifying Chassis [Management](#page-11-0) Information, page 12

# <span id="page-0-0"></span>**Information About Associating a Fabric Extender to a Fabric Interface**

A Cisco Nexus 2000 Series Fabric Extender is connected to its parent device through physical Ethernet interfaces or an EtherChannel. By default, the parent device does not allow the attached Fabric Extender to connect until it has been assigned a FEX-number and is associated with the connected interface.

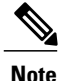

The Fabric Extender may connect to the switch through a number of separate physical Ethernet interfaces or one EtherChannel interface.

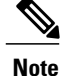

You must enable the Fabric Extender functionality before you can configure and use a Fabric Extender connected to the parent switch.

### **Associating a Fabric Extender to an Ethernet Interface**

You can associate the Fabric Extender to an Ethernet interface.

### **Before You Begin**

Ensure that you have enabled the Fabric Extender feature.

### **Procedure**

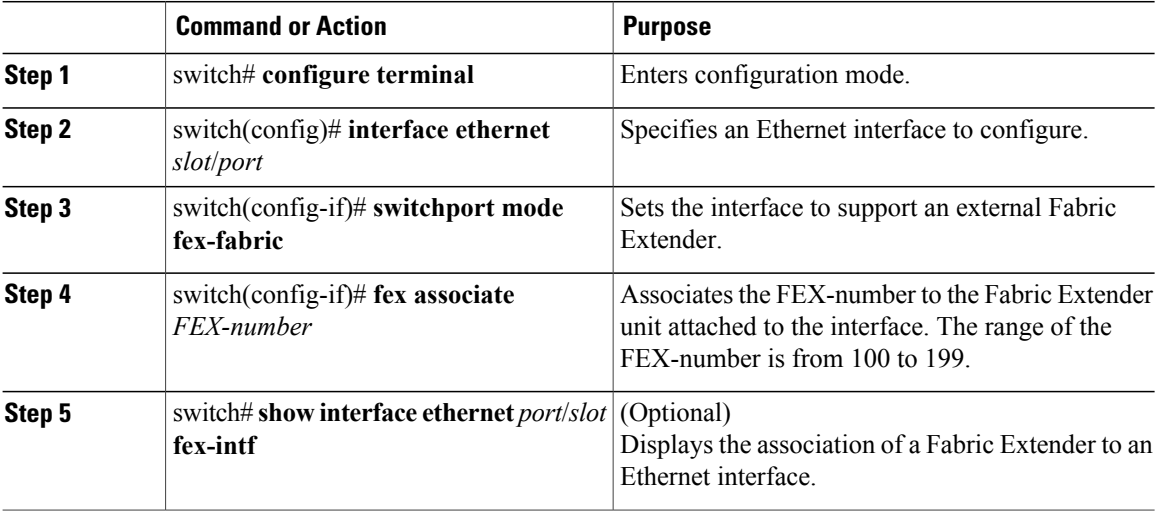

This example shows how to associate the Fabric Extender to an Ethernet interface on the parent device:

```
switch# configure terminal
switch(config)# interface ethernet 1/40
switch(config-if)# switchport mode fex-fabric
switch(config-if)# fex associate 100
```
This example shows how to display the association of the Fabric Extender and the parent device:

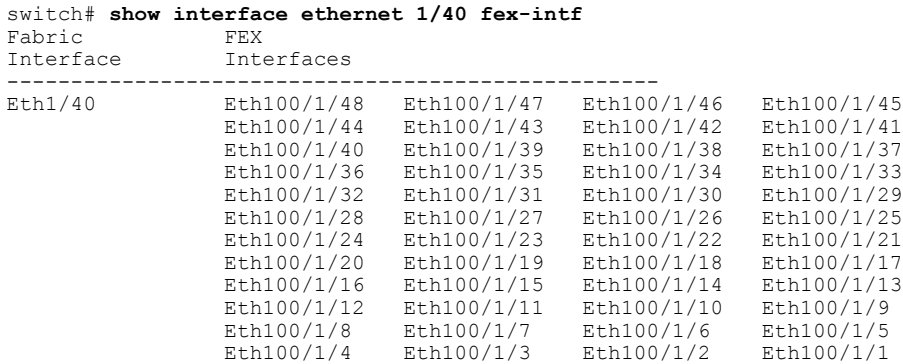

### **Associating a Fabric Extender to an EtherChannel**

You can associate the Fabric Extender to an EtherChannel.

#### **Before You Begin**

Ensure that you have enabled the Fabric Extender feature.

#### **Procedure**

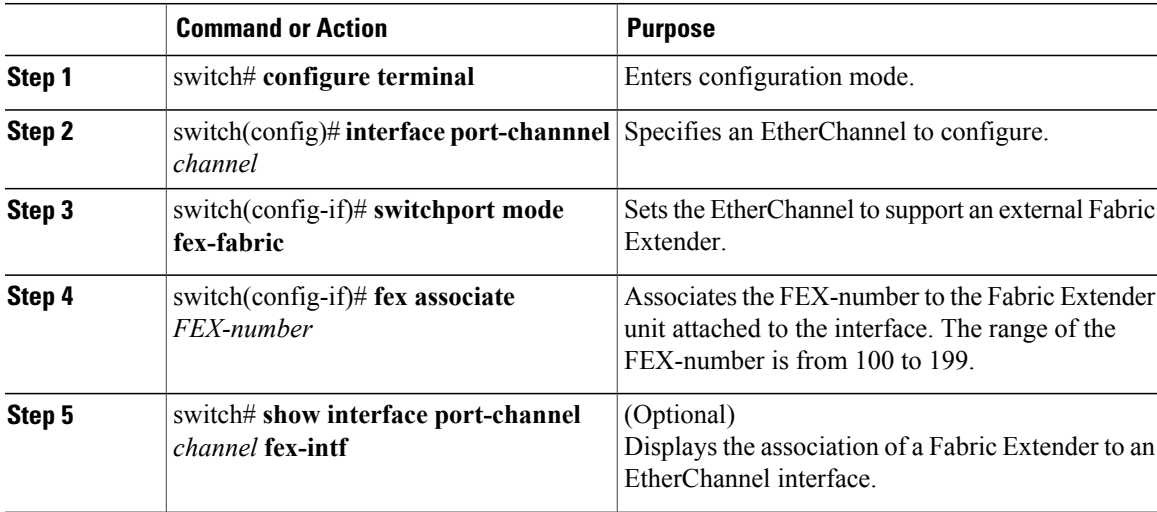

This example shows how to associate the Fabric Extender to an EtherChannel interface on the parent device:

```
switch# configure terminal
switch(config)# interface port-channel 4
switch(config-if)# switchport mode fex-fabric
switch(config-if)# fex associate 100
switch(config-if)# exit
switch(config)# interface ethernet 1/37
switch(config-if)# switchport mode fex-fabric
switch(config-if)# fex associate 100
switch(config-if)# channel-group 4
switch(config-if)# exit
switch(config)# interface ethernet 1/38
switch(config-if)# switchport mode fex-fabric
switch(config-if)# fex associate 100
switch(config-if)# channel-group 4
switch(config-if)# exit
switch(config)# interface ethernet 1/39
switch(config-if)# switchport mode fex-fabric
switch(config-if)# fex associate 100
switch(config-if)# channel-group 4
switch(config-if)# exit
switch(config)# interface ethernet 1/40
switch(config-if)# switchport mode fex-fabric
switch(config-if)# fex associate 100
switch(config-if)# channel-group 4
```
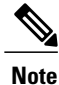

You have to associate each Ethernet interface that is a member of the EtherChannel as a fabric interface as shown in the above example.

This example shows how to display the association of the Fabric Extender and the parent device:

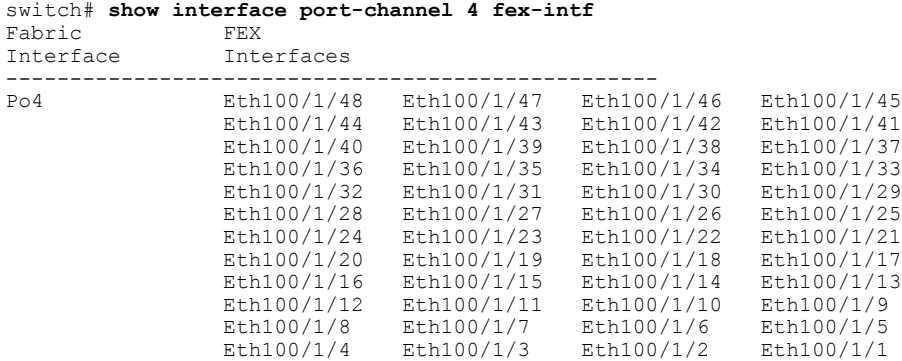

## **Disassociating a Fabric Extender From an Interface**

You can disassociate the Fabric Extender from an interface.

#### **Before You Begin**

Ensure that you have enabled the Fabric Extender feature.

### **Procedure**

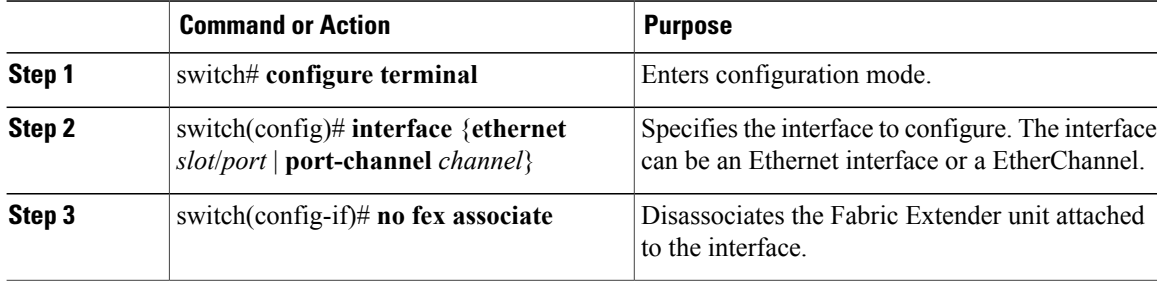

# <span id="page-3-0"></span>**Configuring Fabric Extender Global Features**

You can configure global features for a Fabric Extender.

### **Before You Begin**

Ensure that you have enabled the Fabric Extender feature.

### **Procedure**

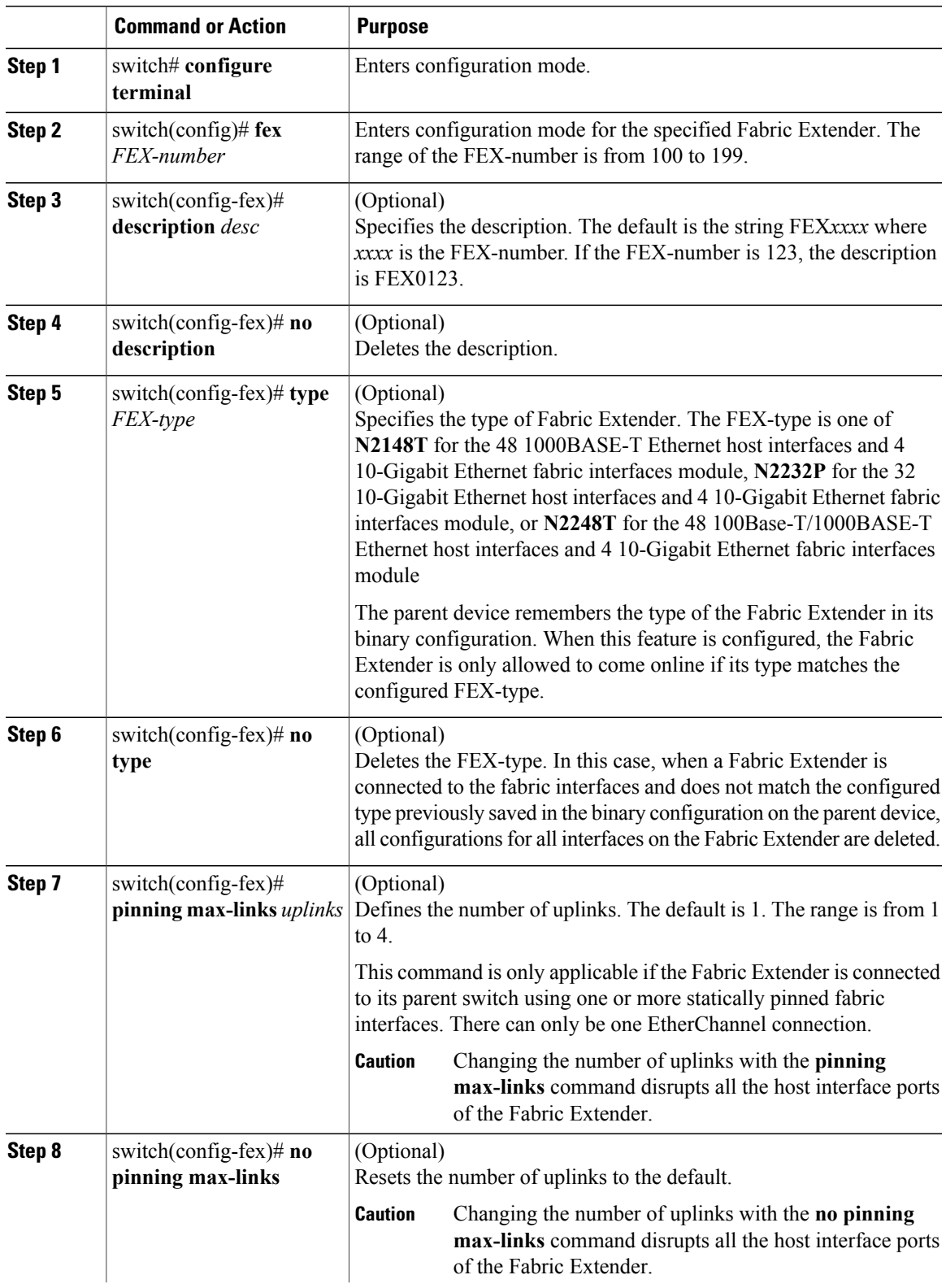

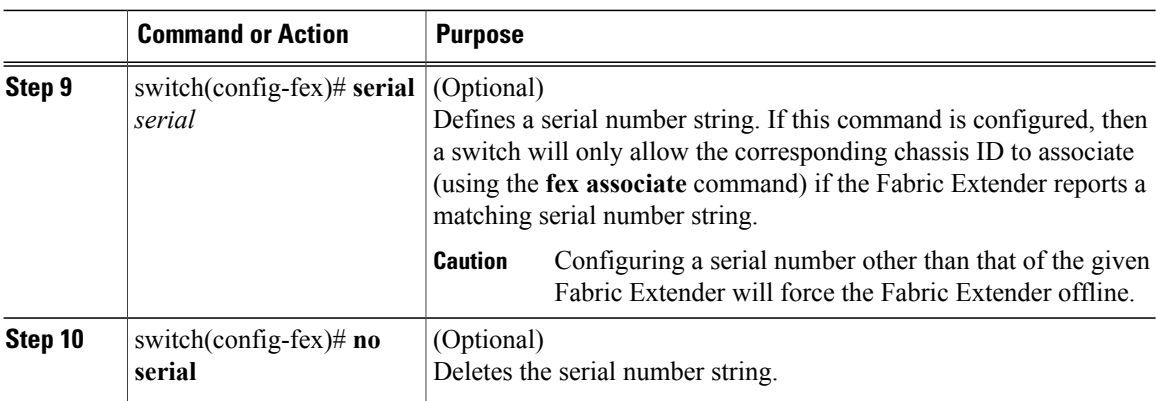

# <span id="page-5-0"></span>**Enabling the Fabric Extender Locator LED**

You can toggle on the locator beacon LED. It allows you to locate a specific Fabric Extender in a rack.

### **Procedure**

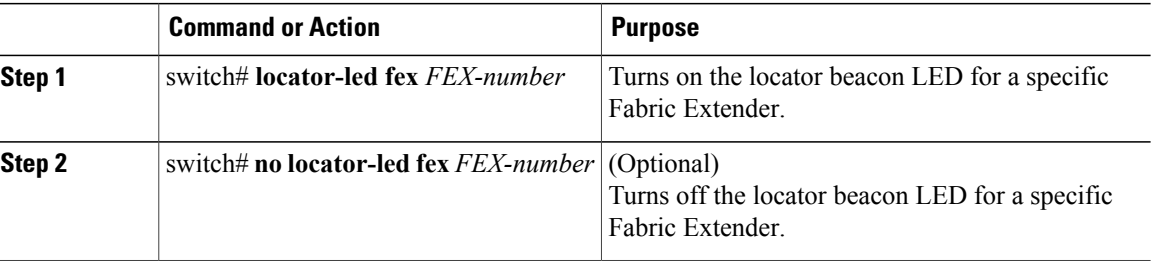

# <span id="page-5-1"></span>**Redistributing the Links**

When you provision the Fabric Extender with statically pinned interfaces, the downlink host interfaces on the Fabric Extender are pinned to the fabric interfaces in the order they were initially configured. If you want to maintain a specific relationship of host interfaces to fabric interface across reboots, you should repin the links.

You may want to perform this function in these two situations:

- A change in the max-links configuration.
- If you need to maintain the pinning order of host interfaces to fabric interfaces.

## **Changing the Number of Links**

If you initially configured a specific port on the parentswitch, for example port 33, as your only fabric interface, all 48 host interfaces are pinned to this port. If you provision another port, for example 35, then you must

enter the **pinning max-links 2** command to redistribute the host interfaces. All host interfaces are brought down and host interfaces 1 to 24 are pinned to fabric interface 33 and host interfaces 25 to 48 are pinned to fabric interface 35.

### **Maintaining the Pinning Order**

The pinning order of the host interfaces is initially determined by the order in which the fabric interfaces were configured. In this example, four fabric interfaces were configured in the following order:

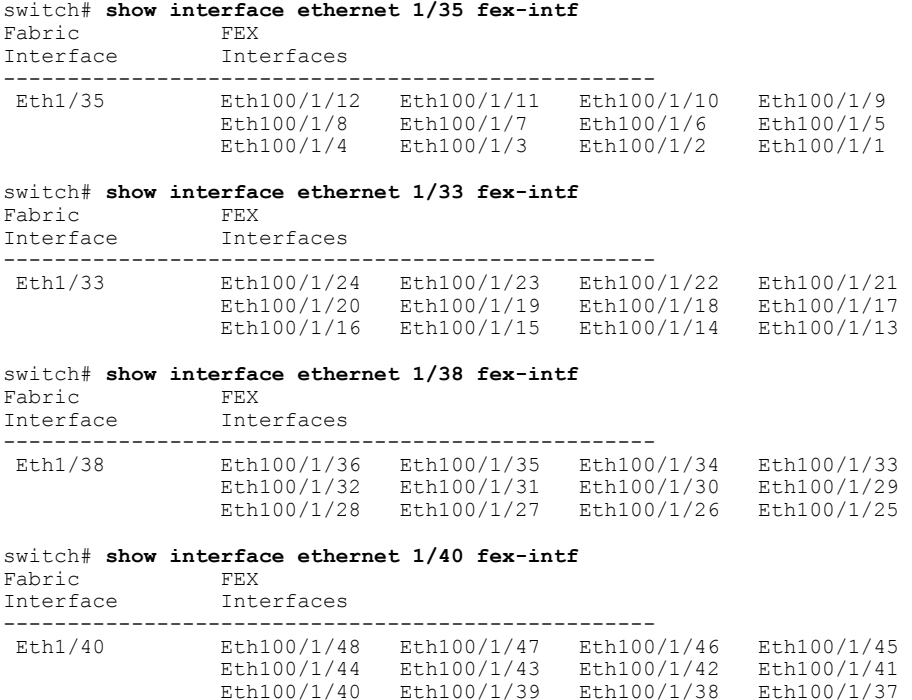

The next time that you reboot the Fabric Extender, the configured fabric interfaces are pinned to the host interfaces in an ascending order by port number of the fabric interface. If you want to configure the same fixed distribution of host interfaces without restarting theFabric Extender, enter the **fexpinning redistribute** command.

### **Redistributing Host Interfaces**

You can redistribute the host interfaces on the Fabric Extender. Enter the **fex pinning redistribute** *FEX-number* command to redistribute the host connections. The range of the FEX-number is from 100 to 199.

This example shows how to redistribute the host interfaces on a Fabric Extender:

switch# **fex pinning redistribute 100**

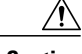

**Caution** The **fex pinning redistribute** command disrupts all the host interface ports of the Fabric Extender.

## <span id="page-7-0"></span>**Upgrading the Fabric Extender**

You upgrade the Fabric Extender by upgrading the software on its parent device.

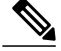

You must have the network-admin role before you can upgrade the software image on the parent device. **Note**

You must log into the parent device on its console port connection.

The installation process upgrades both the parent switch and the Fabric Extender at the same time. The process is designed to minimize traffic disruption to the connected hosts.

#### **Procedure**

- **Step 1** Download the new kickstart and system images to the parent switch.
- **Step 2** Enter the **install all kickstart** *new-kickstart-url* **system** *new-system-url* command. The switch pushes the new software image to the Fabric Extender then both the switch and the Fabric Extender reboot. The downtime for the hosts connected to the Fabric Extender is the time required for the parent switch and Fabric Extender to reload, configure, and stabilize.

# <span id="page-7-1"></span>**Upgrading the Fabric Extender in a vPC Topology**

The Fabric Extender can be deployed in a virtual port channel (vPC) topology. Using a vPC to connect the Fabric Extender to two switches makes the upgrade process less disruptive to the connected hosts.

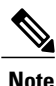

You must have the network-admin role before you can upgrade the software image on the parent device. You must log into the parent device on its console port connection.

## <span id="page-7-2"></span>**Performing a Simultaneous Fabric Extender Upgrade**

You can perform a simultaneous upgrade of the entire setup.

### **Procedure**

**Step 1** Download the new kickstart and system images to both the vPC primary and secondary parent devices.

**Step 2** Enter the **install all kickstart** *new-kickstart-url* **system** *new-system-url* command on both switches. The Fabric Extender will be upgraded by either the vPC primary or the secondary device. **Note**

> The downtime for the hosts connected to the Fabric Extender in a simultaneous upgrade is the time required for the parent devices and the Fabric Extender to reload, configure, and stabilise.

### **Performing an Active-Active Fabric Extender Upgrade**

You can reduce the length of the downtime for the hosts connected to the Fabric Extender by performing an *installation pending* upgrade of your dual homed Fabric Extender (Active-Active) vPC topology setup.

### **Figure 1: Dual Homed Fabric Extender vPC Topology**

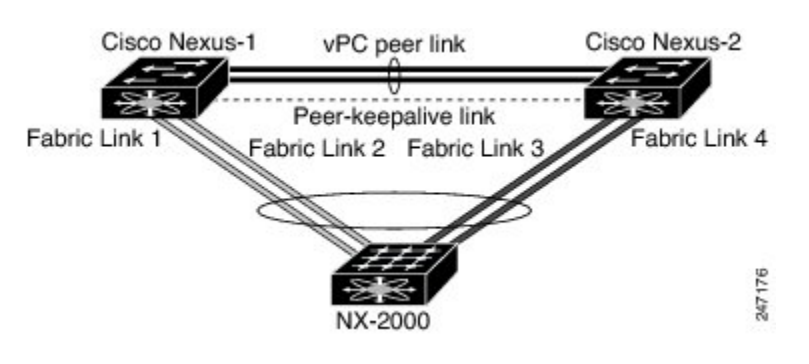

**Note**

The previous figure shows that only one Fabric Extender is connected to the parent devices. In most configurations, you would typically have more than one Fabric Extender connected to the parent devices. The following procedure is the same when you have one or more than one Fabric Extender.

### **Procedure**

- **Step 1** Download the new kickstart and system images to both the vPC primary and secondary parent devices.
- **Step 2** Enter the **install all kickstart** *new-kickstart-url* **system** *new-system-url* command on one of the devices (NX-5000-1 in the previous figure).
- **Step 3** The first device (NX-5000-1) and the attached Fabric Extender are now upgraded. When the device reboots to complete its upgrade, the Fabric Extender stays online and enters the *installation pending* mode. In this mode, the Fabric Extender stays connected to the other device (NX-5000-2 in the previous figure) and continues to forward traffic to and from its attached hosts.
- **Step 4** Confirmed that the upgraded device (NX-5000-1) and the Fabric Extender are operational.
- **Step 5** Enter the **install all kickstart** *new-kickstart-url* **system** *new-system-url* command on the second switch (NX-5000-2). When the upgrade is complete, the NX-5000-2 and the Fabric Extender will reboot. Once the second upgraded switch (NX-5000-2) is operational, the Fabric Extender will reconnect to both the switches and once again be dual-homed.

### **Related Topics**

Performing a [Simultaneous](#page-7-2) Fabric Extender Upgrade, on page 8

# <span id="page-9-0"></span>**Verifying Fabric Extender Configuration**

Use the following commands to display configuration information about the defined interfaces on a Fabric Extender:

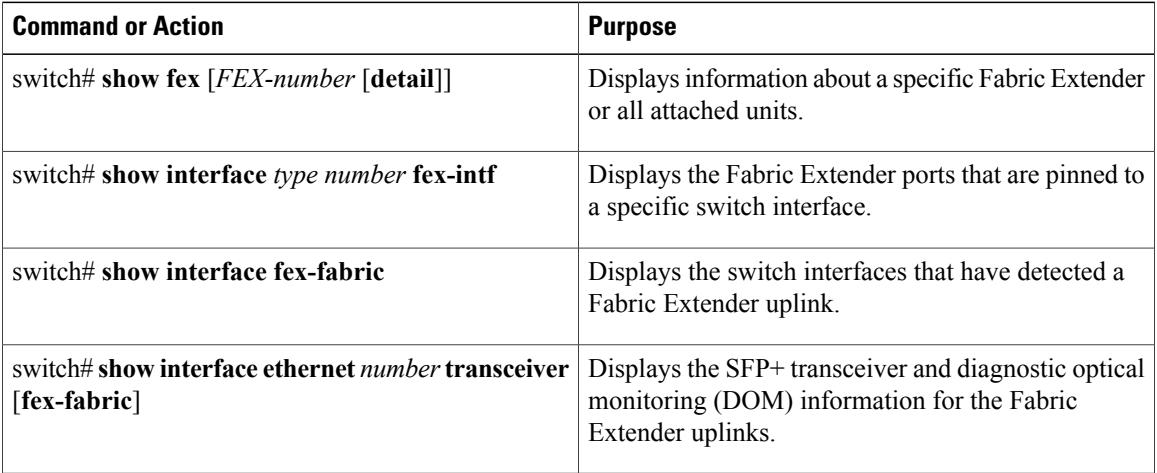

This example shows how to display all the attached Fabric Extender units:

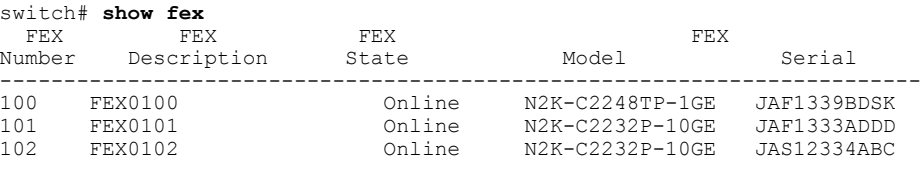

This example shows how to display the detailed status of a specific Fabric Extender:

```
switch# show fex 100 detail
FEX: 100 Description: FEX0100 state: Online
 FEX version: 4.2(1)N1(1) [Switch version: 4.2(1)N1(1)]
  FEX Interim version: 4.2(1)N1(0.243)Switch Interim version: 4.2(1)N1(0.243)
 Extender Model: N2K-C2248TP-1GE, Extender Serial: JAF1339BDSK
 Part No: 73-12748-01
 Card Id: 83, Mac Addr: 00:0d:ec:e3:28:02, Num Macs: 64
 Module Sw Gen: 21 [Switch Sw Gen: 21]
 post level: bypass
 pinning-mode: static Max-links: 1
  Fabric port for control traffic: Eth1/29
 Fabric interface state:
    Po100 - Interface Up. State: Active
   Eth1/29 - Interface Up. State: Active
   Eth1/30 - Interface Up. State: Active
  Fex Port State Fabric Port Primary Fabric<br>Eth100/1/1 Up Po100 Po100
      Eth100/1/1 Up Po100 Po100<br>Eth100/1/2 Up Po100 Po100
      Eth100/1/2 Up Po100 Po100<br>Eth100/1/3 Up Po100 Po100
      Eth100/1/3 Up Po100 Po100<br>Eth100/1/4 Up Po100 Po100
      Eth100/1/4 Up
      Eth100/1/5 Up Po100 Po100
      Eth100/1/6 Up Po100 Po100<br>Eth100/1/7 Up Po100 Po100
      Eth100/1/7 Up Po100 Po100
      Eth100/1/8 Up
      Eth100/1/9 Up Po100 Po100
     Eth100/1/10 Up Po100 Po100
     Eth100/1/11
```
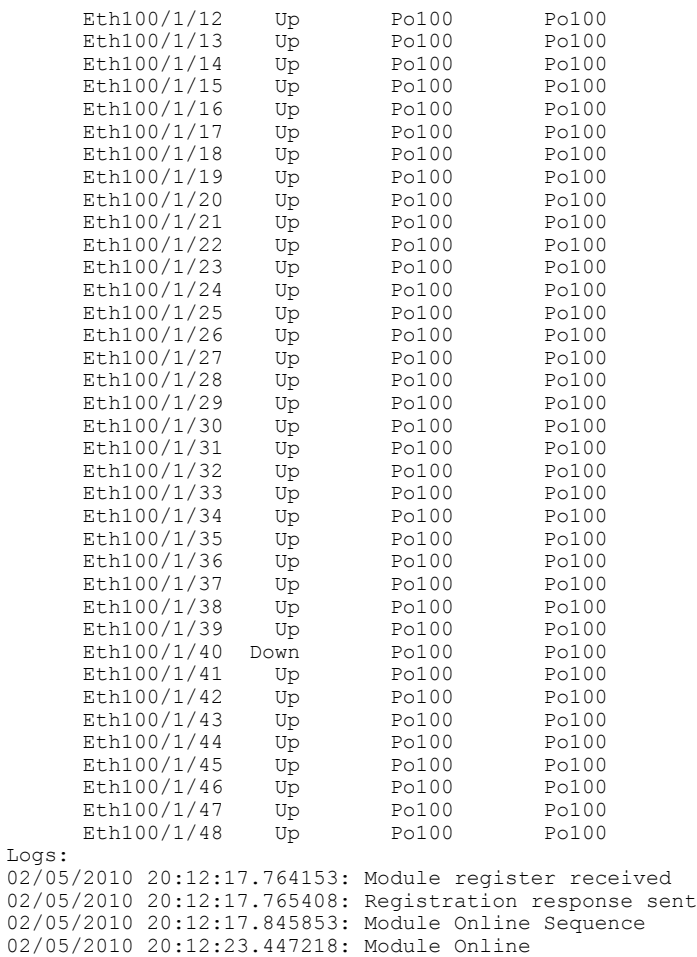

This example shows how to display the Fabric Extender interfaces pinned to a specific switch interface:

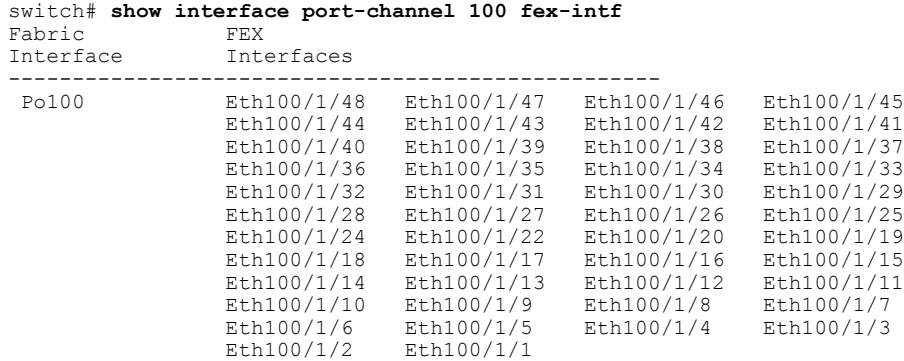

This example shows how to display the switch interfaces that are connected to a Fabric Extender uplink:

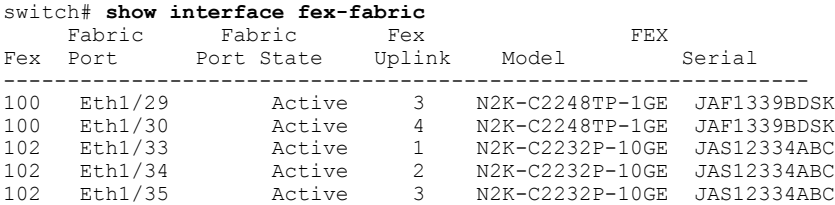

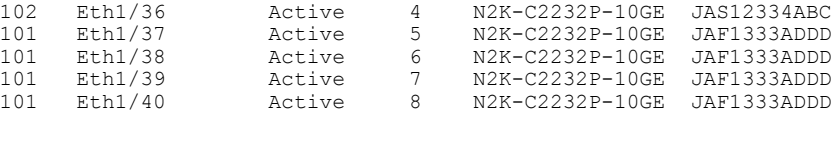

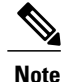

The above example shows a Fabric Extender with four uplink connections, only one of which is currently active.

This example shows how to display the SFP+ transceiver and diagnostic optical monitoring (DOM) information for Fabric Extender uplinks for an SFP+ transceiver that is plugged into the parent switch interface:

```
switch# show interface ethernet 1/40 transceiver
Ethernet1/40
    sfp is present
    name is CISCO-MOLEX INC
    part number is 74752-9026
    revision is A0
    serial number is MOC13321057
    nominal bitrate is 12000 MBits/sec
    Link length supported for copper is 3 m(s)
    cisco id is --
    cisco extended id number is 4
```
This example shows how to display the SFP+ transceiver and DOM information for Fabric Extender uplinks for an SFP+ transceiver that is plugged into the uplink port on the Fabric Extender:

```
switch# show interface ethernet 1/40 transceiver fex-fabric
```

```
Ethernet1/40
    sfp is present
    name is CISCO-MOLEX INC
   part number is 74752-9026
    revision is A0
    serial number is MOC13321057
    nominal bitrate is 12000 MBits/sec
    Link length supported for 50/125mm fiber is 0 m(s)
    Link length supported for 62.5/125mm fiber is 0 m(s)
    cisco id is
    cisco extended id number is 4
```
## <span id="page-11-0"></span>**Verifying Chassis Management Information**

Use the following commands to display configuration information used on the switch supervisor to manage the Fabric Extender:

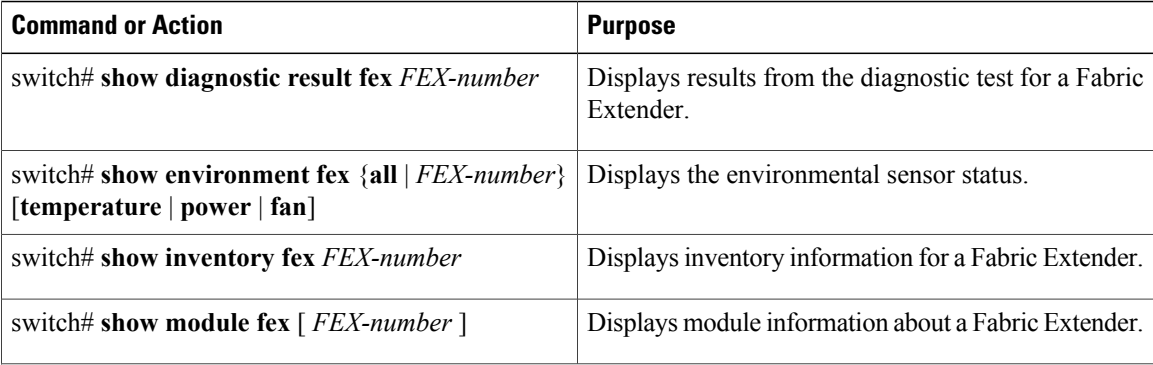

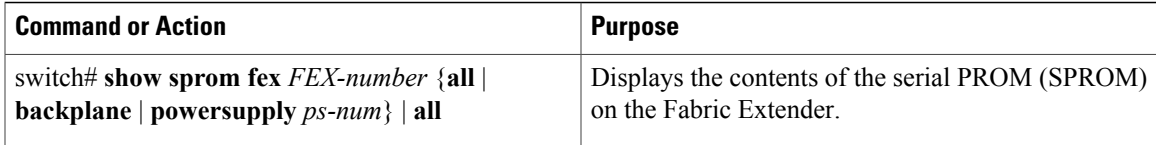

This example shows how to display the module information about all connected Fabric Extender units:

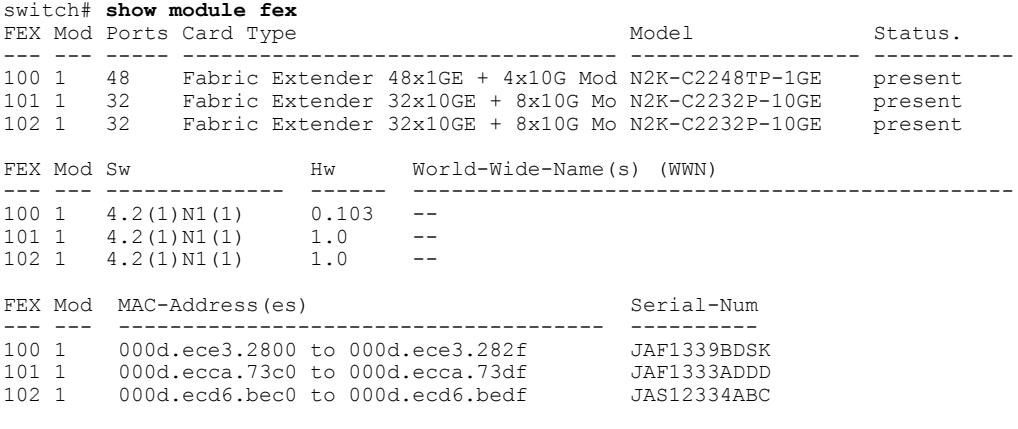

This example shows how to display the module information about a specific Fabric Extender:

switch# **show module fex 100** FEX Mod Ports Card Type  $\blacksquare$  Model Status. --- --- ----- ---------------------------------- ------------------ ----------- 110 1 48 Fabric Extender 48x1GE + 4x10G Mod N2K-C2248TP-1GE present FEX Mod Sw Hw World-Wide-Name(s) (WWN) --- --- -------------- ------ ----------------------------------------------- 110 1  $4.2(1)$  N1 $(1)$ FEX Mod MAC-Address(es) Serial-Num --- --- -------------------------------------- ---------- 110 1 000d.ece3.2800 to 000d.ece3.282f

This example shows how to display the inventory information about a specific Fabric Extender:

```
switch# show inventory fex 100
NAME: "FEX 100 CHASSIS", DESCR: "N2K-C2248TP-1GE CHASSIS"
PID: N2K-C2248TP-1GE , VID: V00 , SN: SSI13380FSM
NAME: "FEX 100 Module 1", DESCR: "Fabric Extender Module: 48x1GE, 4x10GE Supervisor"
PID: N2K-C2248TP-1GE , VID: V00 , SN: JAF1339BDSK
NAME: "FEX 100 Fan 1", DESCR: "Fabric Extender Fan module"<br>PID: N2K-C2248-FAN , VID: N/A , SN: N/A
                           , VID: N/A , SN: N/ANAME: "FEX 100 Power Supply 2", DESCR: "Fabric Extender AC power supply"<br>PID: NXK-PAC-400W , VID: 000, SN: LIT13370QD6
                         \frac{1}{2} VID: 000, SN: LIT13370QD6
```
This example shows how to display diagnostic test results for a specific Fabric Extender:

```
switch# show diagnostic result fex 100
FEX-100: 48x1GE/Supervisor SerialNo
Overall Diagnostic Result for FEX-100 : OK
Test results: ( . = Pass, F = Fair, U = Untested)TestPlatform:<br>0)
0) SPROM: ---------------> .
1) Inband interface: ---------------><br>2) Fan: --------------->
                 Fan: ----------------> .
```

```
3) Power Supply: ---------------> .
4) Temperature Sensor: ---------------> .
TestForwardingPorts:
Eth 1 2 3 4 5 6 7 8 9 10 11 12 13 14 15 16 17 18 19 20 21 22 23 24
Port ----------
     . . . . . . . . . . . . . . . . . . . . . . . .
Eth 25 26 27 28 29 30 31 32 33 34 35 36 37 38 39 40 41 42 43 44 45 46 47 48
Port ------------------------------------------------------------------------
      . . . . . . . . . . . . . . . . . . . . . . . .
TestFabricPorts:
Fabric 1 2 3 4
Port ------------
     . . . .
```
This example shows how to display the environment status for a specific Fabric Extender:

switch# **show environment fex 100**

```
Temperature Fex 100:
    -----------------------------------------------------------------
Module Sensor MajorThresh MinorThres CurTemp Status
                  (Celsius) (Celsius) (Celsius)
-----------------------------------------------------------------
1 Outlet-1 60 50 33 ok
1 Outlet-2 60 50 38 ok
1 Inlet-1 50 40 35 ok
1 Die-1 100 90 44 ok
Fan Fex: 100:
------------------------------------------------------
     Fan Model
------------------------------------------------------
Chassis N2K-C2148-FAN -- failure<br>PS-1 -- absent
PS-1 -- -- -- -- -- absent
PS-2 NXK-PAC-400W -- ok
Power Supply Fex 100:
                  ---------------------------------------------------------------------------
Voltage: 12 Volts
-----------------------------------------------------
                    Power Power Status
                     (Watts) (Amp)<br>------------------
-----------------------------------------------------
1 --- - --- - --- - --- - --- - --- - --- - --- - --- - --- - --- - --- - --- - --- - --- - --- - --- - --- - --- - --- - --- - --- - --- - --- - --- - --- - --- - -
2 NXK-PAC-400W 4.32 0.36 ok
Mod Model Power Power Power Power Status
                     Requested Requested Allocated Allocated
                      (Watts) (Amp) (Watts) (Amp)
--- ------------------- ------- ---------- --------- ---------- ----------
1 N2K-C2248TP-1GE 0.00 0.00 0.00 0.00 powered-up
Power Usage Summary:
--------------------
Power Supply redundancy mode: redundant
Total Power Capacity 6.32 W
Power reserved for Supervisor(s) 0.00 W<br>
Power currently used by Modules 0.00 W
Power currently used by Modules
                                          -------------
Total Power Available
```
-------------

This example shows how to display the SPROM for a specific Fabric Extender:

switch# **show sprom fex 100 all** DISPLAY FEX 100 SUP sprom contents Common block: Block Signature : 0xabab Block Version : 3 Block Length : 160 Block Checksum : 0x1a1e<br>EEPROM Size : 65535 EEPROM Size : 65<br>Block Count : 3 Block Count FRU Major Type : 0x6002 FRU Minor Type : 0x0<br>OEM String : Cise : Cisco Systems, Inc. Product Number : N2K-C2248TP-1GE Serial Number : JAF1339BDSK Part Number : 73-12748-01 Part Revision : 11<br>Mfg Deviation : 0 Mfg Deviation : 0<br>H/W Version : 0.103 H/W Version : 0<br>Mfg Bits : 0 Mfg Bits : 0<br>Engineer Use : 0 Engineer Use<br>snmpOID : 9.12.3.1.9.78.3.0<br>: 1666 Power Consump<br>RMA Code RMA Code : 0-0-0-0<br>CLEI Code : XXXXXXX CLEI Code : XXXXXXXXXTBDV00 VID : V00 Supervisor Module specific block: Block Signature : 0x6002 Block Version : 2 Block Length : 103 Block Checksum : 0x2686 Feature Bits : 0x0 HW Changes Bits : 0x0<br>Card Index : 11016 Card Index : 11016 MAC Addresses : 00-00-00-00-00-00 Number of MACs : 0 Number of EPLD : 0 Port Type-Num : 1-48;2-4 Sensor #1 : 60,50 Sensor #2 : 60,50<br>Sensor #3 : -128, Sensor #3 : -128,-128<br>Sensor #4 : -128,-128  $: -128, -128$ <br> $: 50, 40$ Sensor #5<br>Sensor #6 Sensor #6 : -128,-128<br>Sensor #7 : -128,-128 Sensor #7 : -128,-128<br>Sensor #8 : -128,-128  $: -128, -128$ Max Connector Power: 4000 Cooling Requirement: 65 Ambient Temperature: 40 DISPLAY FEX 100 backplane sprom contents: Common block: Block Signature : 0xabab Block Version : 3 Block Length : 160 Block Checksum : 0x1947<br>EEPROM Size : 65535 EEPROM Size : 65<br>Block Count : 5 Block Count : 5 FRU Major Type : 0x6001<br>FRU Minor Type : 0x0 FRU Minor Type<br>OEM String : Cisco Systems, Inc. Product Number : N2K-C2248TP-1GE Serial Number : SSI13380FSM<br>Part Number : 68-3601-01 : 68-3601-01<br>: 03 Part Revision Mfg Deviation : 0<br>H/W Version : 1.0 H/W Version : 1<br>Mfg Bits : 0 Mfg Bits : 0<br>Engineer Use : 0 Engineer Use<br>snmpOID  $\therefore$  9.12.3.1.3.914.0.0

```
Power Consump : 0<br>RMA Code : 0
 RMA Code : 0-0-0-0<br>CLEI Code : XXXXXXX
 CLEI Code : XXXXXXXXXTDBV00<br>VID : V00
                   VID : V00
Chassis specific block:
 Block Signature : 0x6001
 Block Version : 3<br>Block Length : 39
 Block Length
 Block Checksum : 0x2cf<br>Feature Bits : 0x0
 Feature Bits
 HW Changes Bits : 0x0<br>Stackmib OID : 0
 Stackmib OID<br>MAC Addresses
                   : 00-0d-ec-e3-28-00
 Number of MACs : 64
 OEM Enterprise : 0<br>OEM MIB Offset : 0
 OEM MIB Offset
 MAX Connector Power: 0
WWN software-module specific block:
Block Signature : 0x6005
 Block Version : 1<br>Block Length : 0
 Block Length
Block Checksum : 0x66
wwn usage bits:
 00 00 00 00 00 00 00 00
 00 00 00 00 00 00 00 00
 00 00 00 00 00 00 00 00
 00 00 00 00 00 00 00 00
 00 00 00 00 00 00 00 00
 00 00 00 00 00 00 00 00
 00 00 00 00 00 00 00 00
 00 00 00 00 00 00 00 00
 00 00 00 00 00 00 00 00
 00 00 00 00 00 00 00 00
 00 00 00 00 00 00 00 00
 00 00 00 00 00 00 00 00
 00 00 00 00 00 00 00 00
 00 00 00 00 00 00 00 00
 00 00 00 00 00 00 00 00
 00 00 00 00 00 00 00 00
 00 00 00 00 00 00 00 00
 00 00 00 00 00 00 00 00
 00 00 00 00 00 00 00 00
 00 00 00 00 00 00 00 00
 00 00 00 00 00 00 00 00
 00 00 00 00 00 00 00 00
 00 00 00 00 00 00 00 00
 00 00 00 00 00 00 00 00
 00 00 00 00 00 00 00 00
 00 00 00 00 00 00 00 00
 00 00 00 00 00 00 00 00
 00 00 00 00 00 00 00 00
 00 00 00 00 00 00 00 00
 00 00 00 00 00 00 00 00
 00 00 00 00 00 00 00 00
 00 00
License software-module specific block:
 Block Signature : 0x6006
 Block Version : 1<br>Block Length : 16
 Block Length
 Block Checksum : 0x86f
lic usage bits:
 ff ff ff ff ff ff ff ff
DISPLAY FEX 141 power-supply 2 sprom contents:
Common block:
 Block Signature : 0xabab
 Block Version : 3<br>Block Length : 160
 Block Length
 Block Checksum : 0x1673<br>EEPROM Size : 65535
 EEPROM Size
 Block Count : 2
 FRU Major Type : 0xab01
 FRU Minor Type : 0x0
```
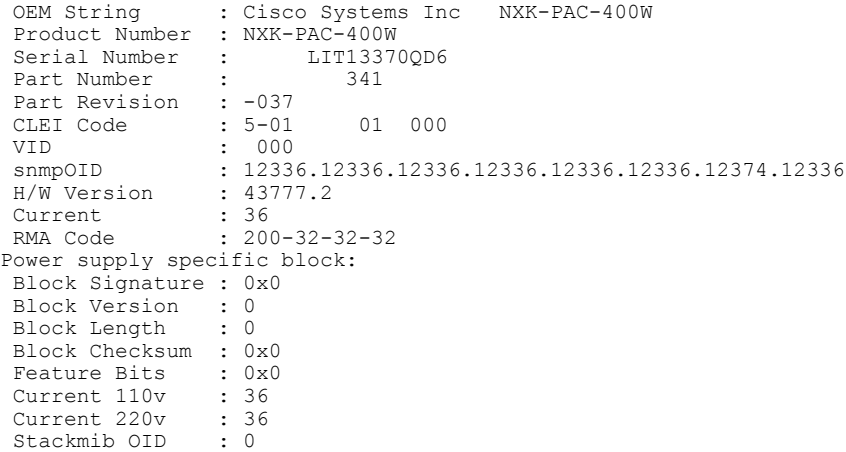

 $\mathbf l$